# Code.org Kullanma Rehberi

1. Bilişim Teknolojileri ve Yazılım dersini veren öğretmenler code.org sitesinde bir öğretmen hesabı açacaklar. Daha sonra bu hesap içinde 5. ve 6. Sınıfları sınıf adıyla ayrı ayrı oluşturup okuldaki öğrencileri bu hesaplara ekleyecekler.

2. Oluşturulan code.org hesaplarına öğrenciler giriş yaptığı zaman, öğrencileri ilçe hesaplarına da ekleyiniz. Öğrenciler kendi hesaplarına giriş yaptıktan sonra code.org/join sitesini açmalarını sağlayın. Açılan sayfada bölüm kodunu yazıp Go düğmesine tıklamaları yeterlidir.

3. Öğrenciler code.org hesaplarına giriş yaptıktan sonra ders 2'den çalışmaya başlamalarını sağlayın. Öğrenciler Code.org üzerinde sırasıyla Ders 2, Kurs 3, Ders 4 ve Hızlandırılmış Kurs bölümlerini bitireceklerdir. Tüm bu bölümler bitince Scratch programına geçilecektir.

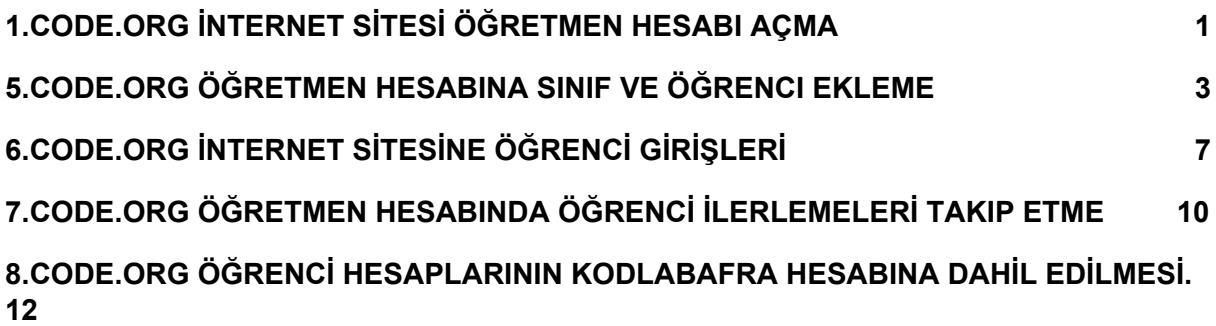

#### <span id="page-0-0"></span>1.CODE.ORG İNTERNET SİTESİ ÖĞRETMEN HESABI AÇMA

code.org sitesini açınız. Sağ üst köşedeki **girişyap**düğmesine tıklayınız.

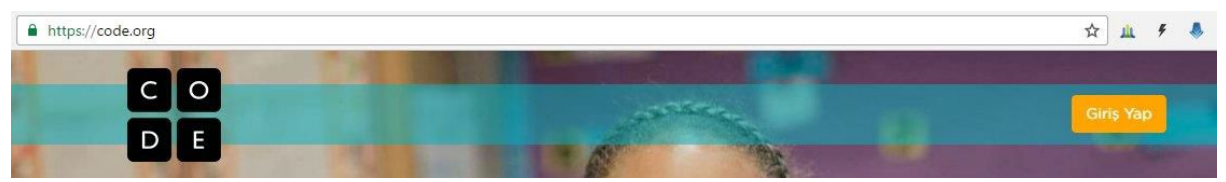

Açılan sayfada sol tarafta mavi Hesap Oluştur düğmesine tıklatınız. Sağ tarafta yer alan bağlantıları kullanıp **Google,Facebookve Microsoft**hesabınızla da kayıt olabilirsiniz.

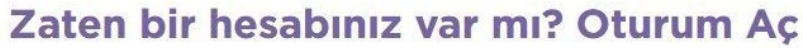

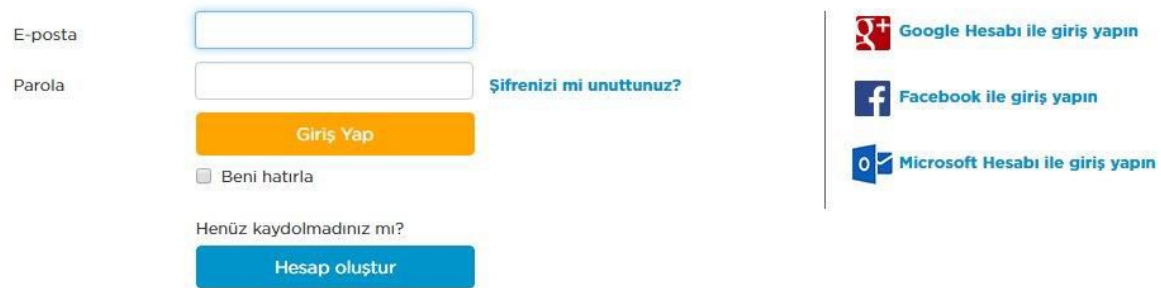

Sayfada istenen bilgileri doldurun ve **Kaydol**düğmesine tıklayın.

#### Code.org için kayıt ol

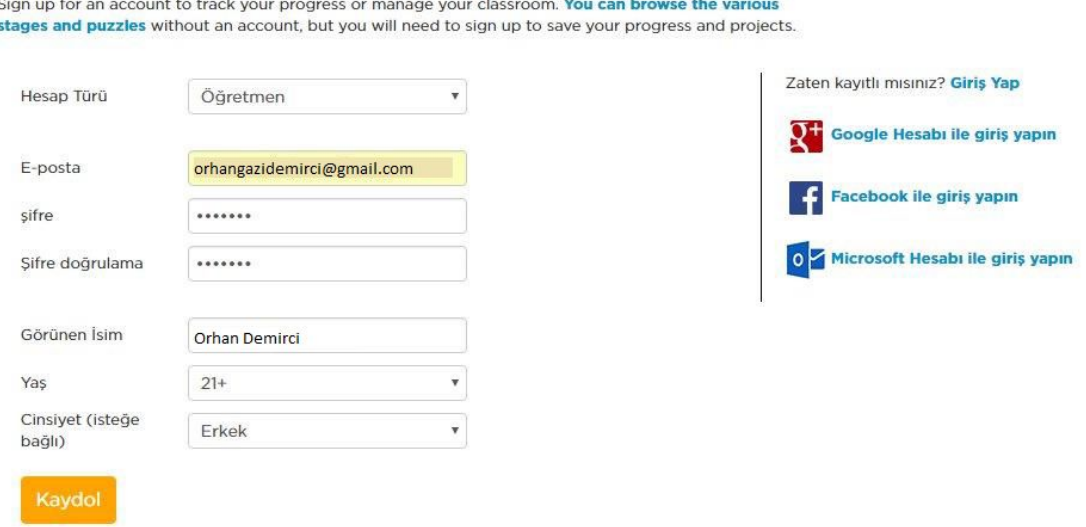

Kayıt işlemi tamamlandığında site öğretmen ana sayfası ile karşılaşacaksınız.

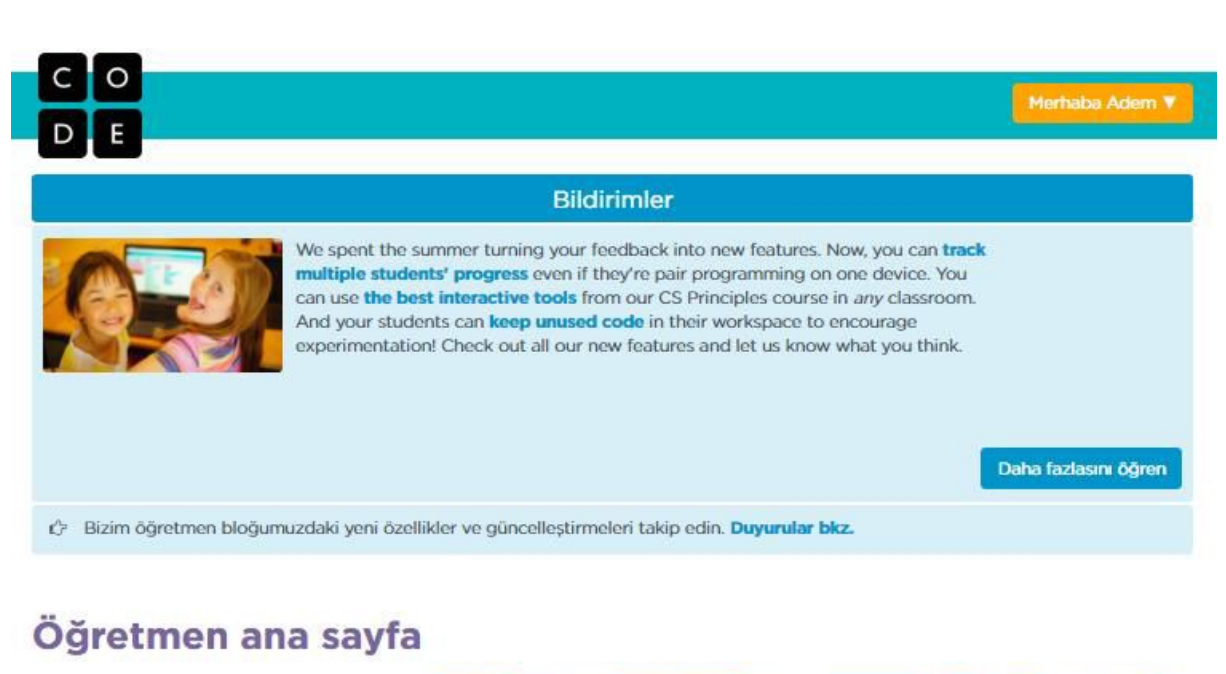

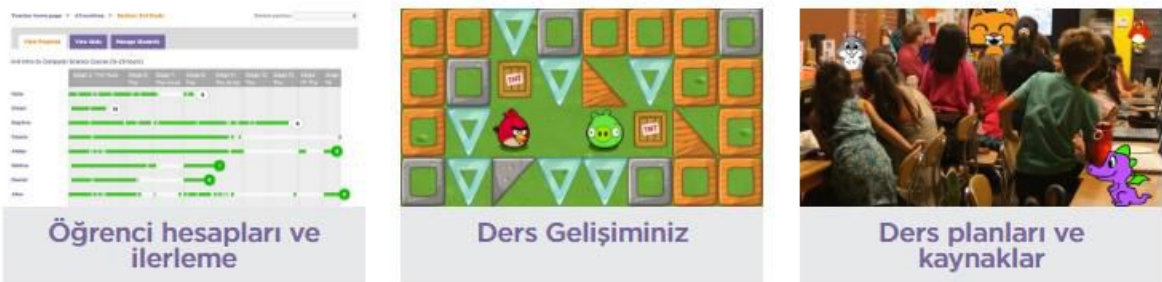

## <span id="page-2-0"></span>2.CODE.ORG ÖĞRETMEN HESABINA SINIF VE ÖĞRENCI **EKLEME**

Ana sayfada bulunan Öğretmen ana sayfa bölümüne tıklayıp öğretmen paneline girelim. Aynı işlemi sağ üst köşedeki isminize tıklayıp açılan listeden Öğretmen ana sayfayı da seçebilirsiniz.

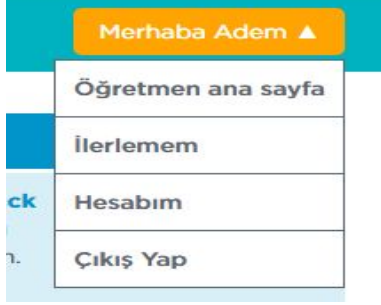

Açılan sayfada yeni bölüm düğmesine tıklayın.

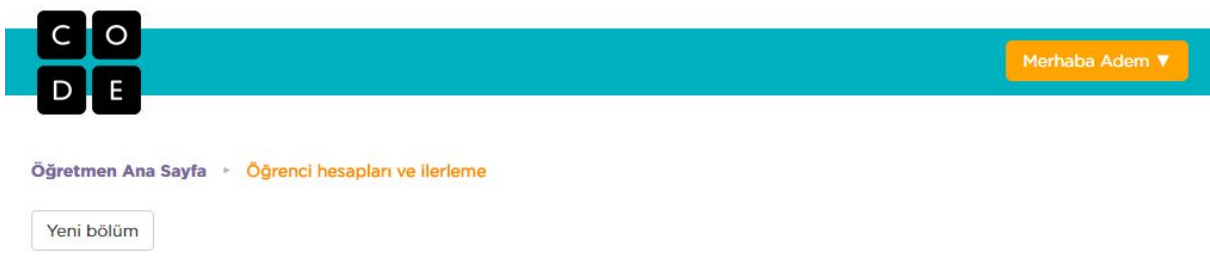

Sayfadaki alanları aşağıdaki resimde görüldüğü gibi doldurun ve kaydet düğmesine tıklayın. !!!

(Bu işlemi her şube için ayrı ayrı yapacaksınız.)

Bölüm: Buraya sınıf ismini yazın. 5. Sınıflardan başlayınız. Oturum açma türü: buradan öğrencilerin siteye nasıl gireceğini seçiyoruz. Picture seçeneğini seçince sistem tarafından öğrencilere giriş için birer maskot resmi atanacaktır.

Kurs: Listeden Ders 2'yi seçiniz. Kodlama eğitimine Ders 2'den başlayacağız.

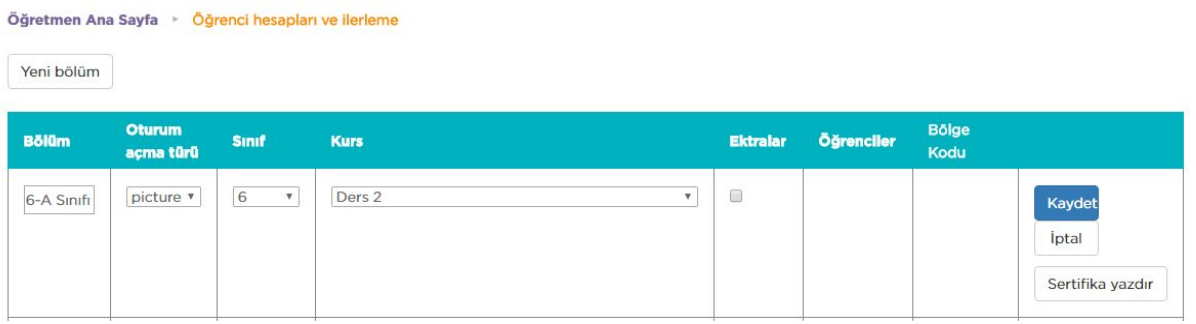

Bilgileri doldurup kaydettiğinizde aşağıdaki gibi bir sayfa gelecektir. Bu sayfada sınıf isminin altındaki **ÖğrencileriYönet**düğmesine tıklayın.

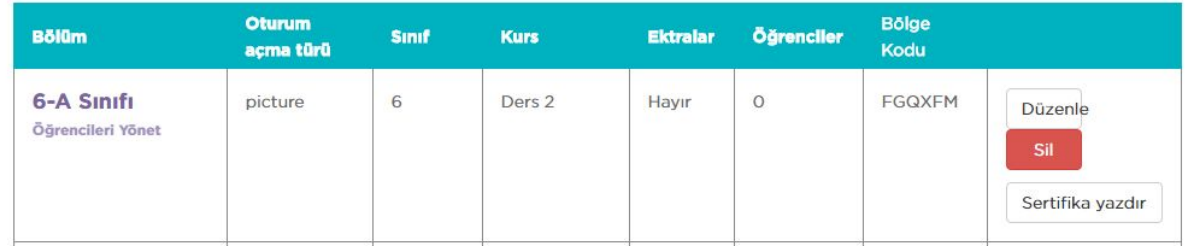

Öğrenci ekleme sayfası açılacaktır. Bu sayfada sağ üstteki **birden fazlaöğrenciekle**düğmesine tıklayın.

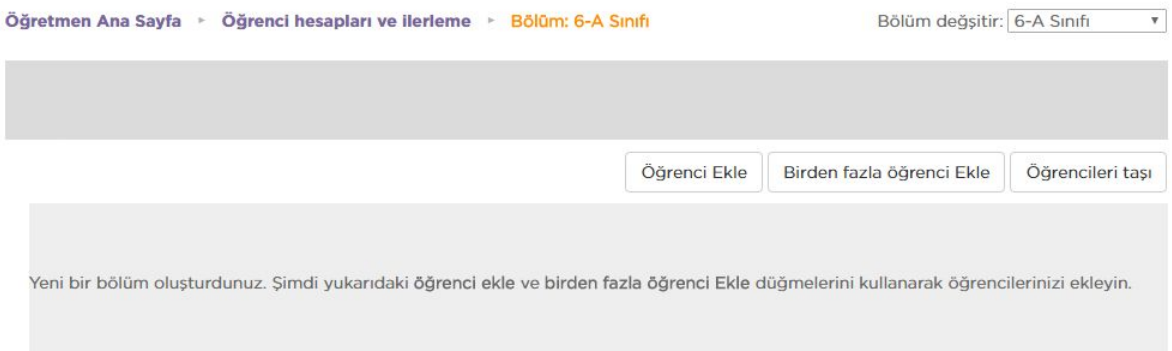

Bu sayfada öğrenci isimlerini yazacağınız bir kutu açılacak. Öğrencilerin isimleri aşağıdaki resimdeki gibi alt alta yazınız. Sınıftaki bütün öğrencileri yazdıktan sonra Bitti düğmesine tıklayın. !!! NOT: E-Okuldan excel öğrenci listesi alarak öğrenci isimlerini kopyalayıp aşağıdaki kutuya yapıştırabilirsiniz.

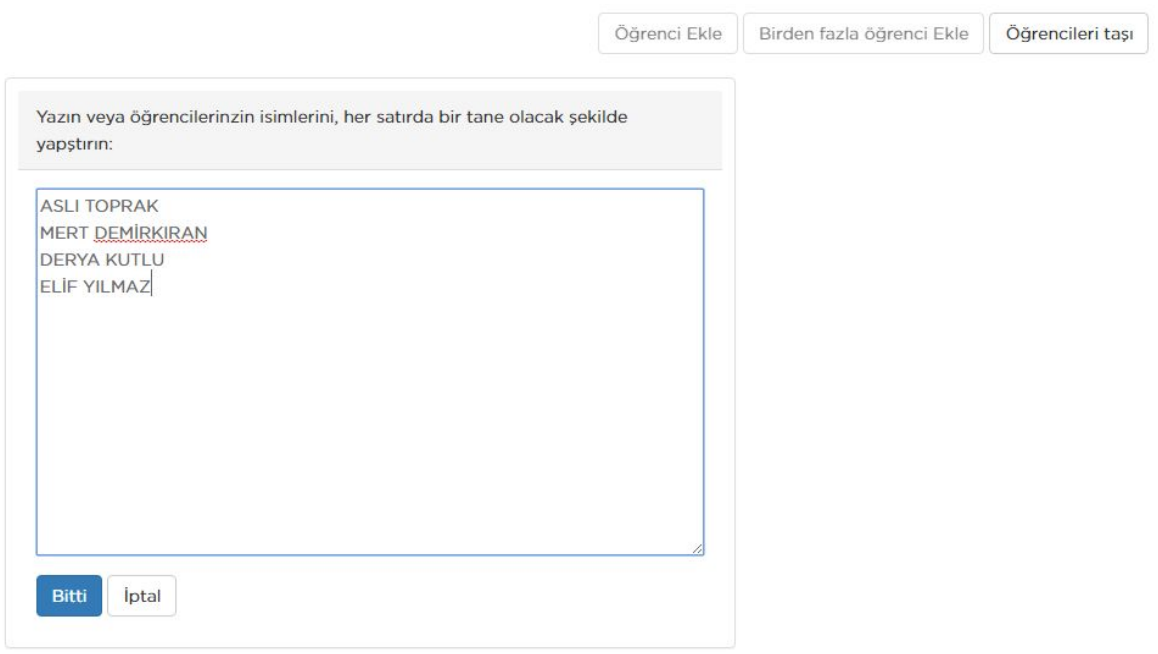

Bu sayfada öğrencilerin yaşını ve cinsiyetini seçtikten sonra Tümünü Kaydet düğmesine tıklayın. (Cinsiyet alanı zorunlu değildir)

|                        |             |                 | Öğrenci Ekle                   | Birden fazla öğrenci Ekle<br>Öğrencileri taşı |
|------------------------|-------------|-----------------|--------------------------------|-----------------------------------------------|
| <b>Islm</b>            | Yaş         | <b>Cinsiyet</b> | Gizli                          | Tümünü Kaydet                                 |
| <b>ELIF YILMAZ</b>     | $12 \times$ | Kadın v         | Otomatik olarak<br>oluşturulan | Kaydet<br><i>lptal</i>                        |
| <b>DERYA KUTLU</b>     | $12 \times$ | Kadın v         | Otomatik olarak<br>oluşturulan | <i>lptal</i><br>Kaydet                        |
| <b>MERT DEMIRKIRAN</b> | $12 \times$ | Erkek v         | Otomatik olarak<br>oluşturulan | <i>iptal</i><br>Kaydet                        |
| <b>ASLI TOPRAK</b>     | $12 \times$ | Kadın v         | Otomatik olarak<br>oluşturulan | Kaydet<br><i>lptal</i>                        |
|                        |             |                 |                                | Tümünü Kaydet                                 |

Bu bölümün oturum açma sayfasını öğrencilerinizle paylaşın: http://studio.code.org/sections/FGQXFM

Açılan sayfada öğrenci listesini göreceksiniz.

1. Gizi göster: Bu düğmeye tıklayıp öğrencilerin girişte kullanacağı maskot resmini görebilirsiniz.

2. Bu bağlantıyı öğrencilere vererek siteye buradan giriş yapmalarını isteyeceksiniz.

3. Öğrenci kartlarını yazdırın, öğrenciler kartlardaki bilgilerle siteye girebilirler.

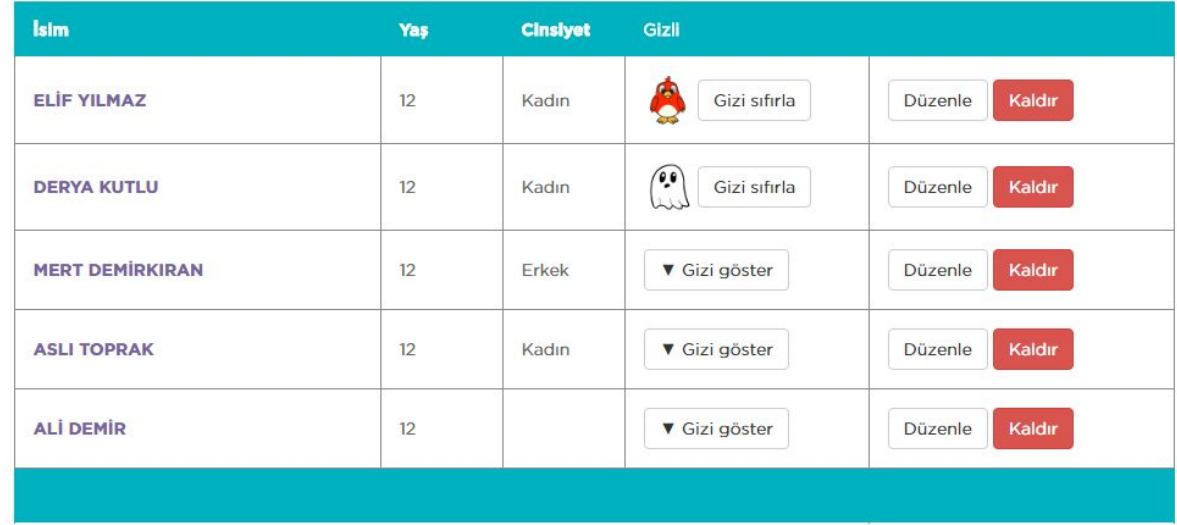

Bu bölümün oturum açma sayfasını öğrencilerinizle paylaşın: http://studio.code.org/sections/FGQXFM

Öğrencinizin kullanıcı giriş bilgilerinin bulunduğu kartlar yazdırın.

Öğrenci kartları bu şekilde görünecektir.

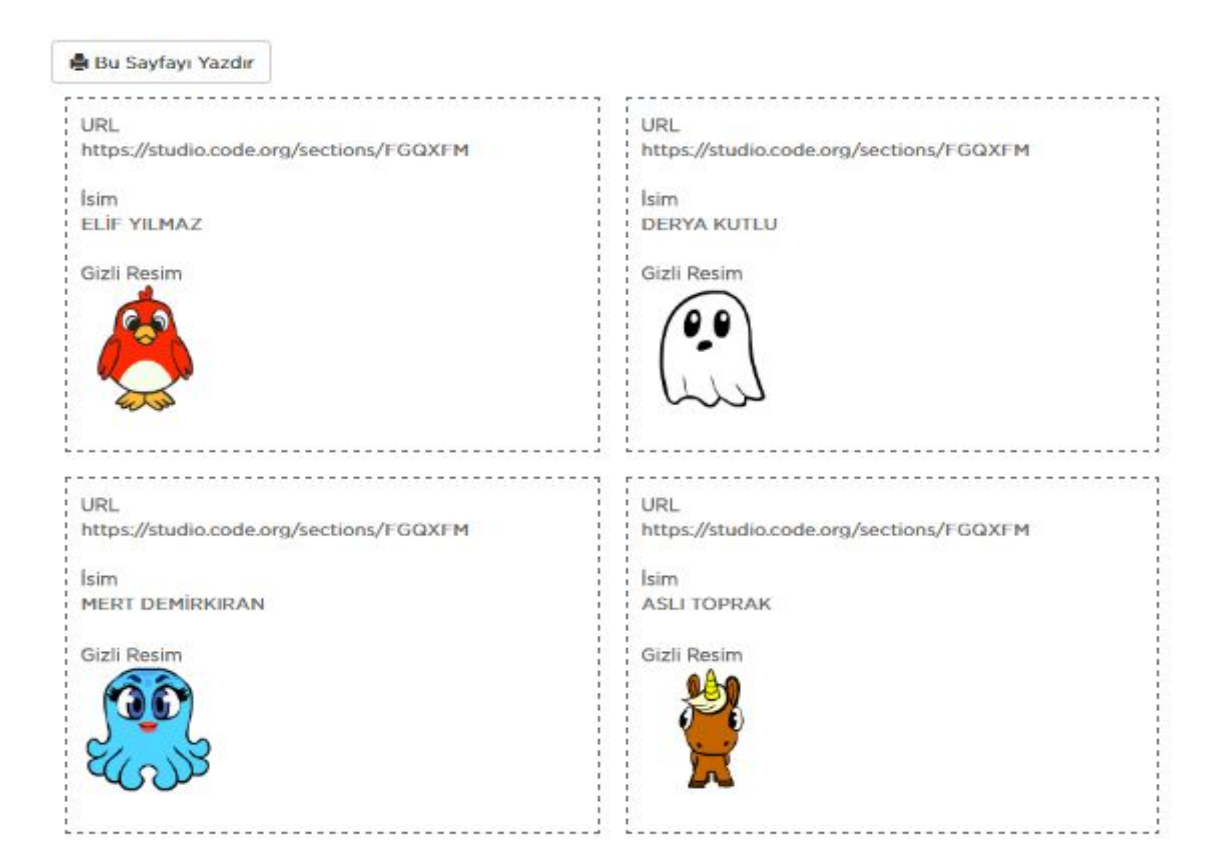

## <span id="page-6-0"></span>3.CODE.ORG İNTERNET SİTESİNE ÖĞRENCİ GİRİŞLERİ

Öğrenciler adresi yazıp açtıklarında aşağıdaki sayfayı görecekler. Burada kendi isimlerine tıklayıp açılan maskot resimlerinden kendi maskotlarına tıklayıp son olarak Giriş Yap düğmesine tıklayacak.

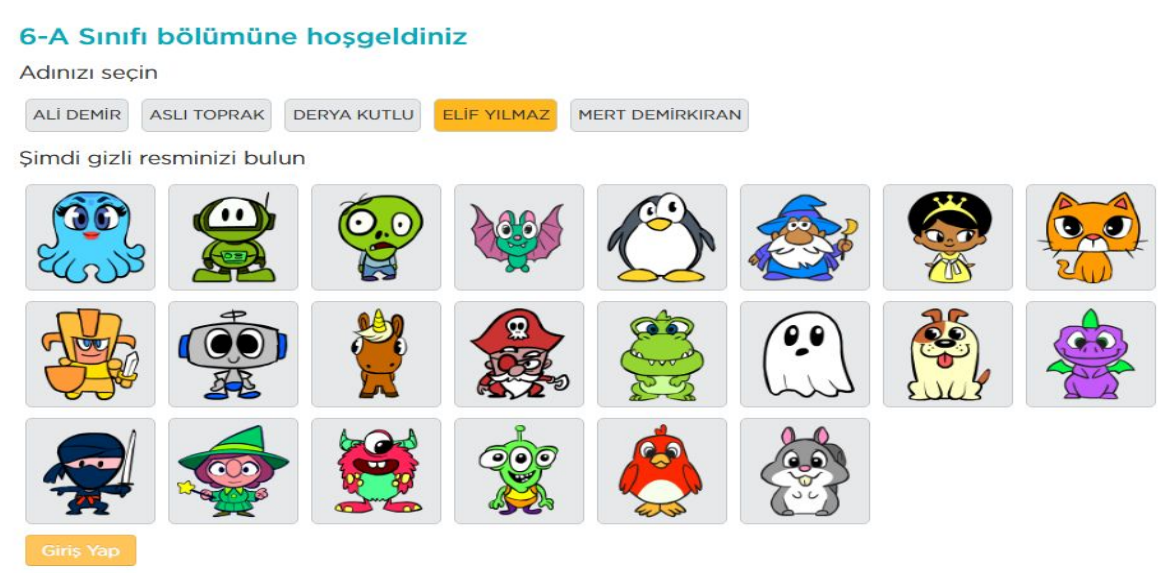

Giriş yaptıktan sonra öğrencileri ayarladığımız Ders 2 karşılar. Öğrenciler Bağımsız Etkinlikten itibaren ilerlemeye başlar.

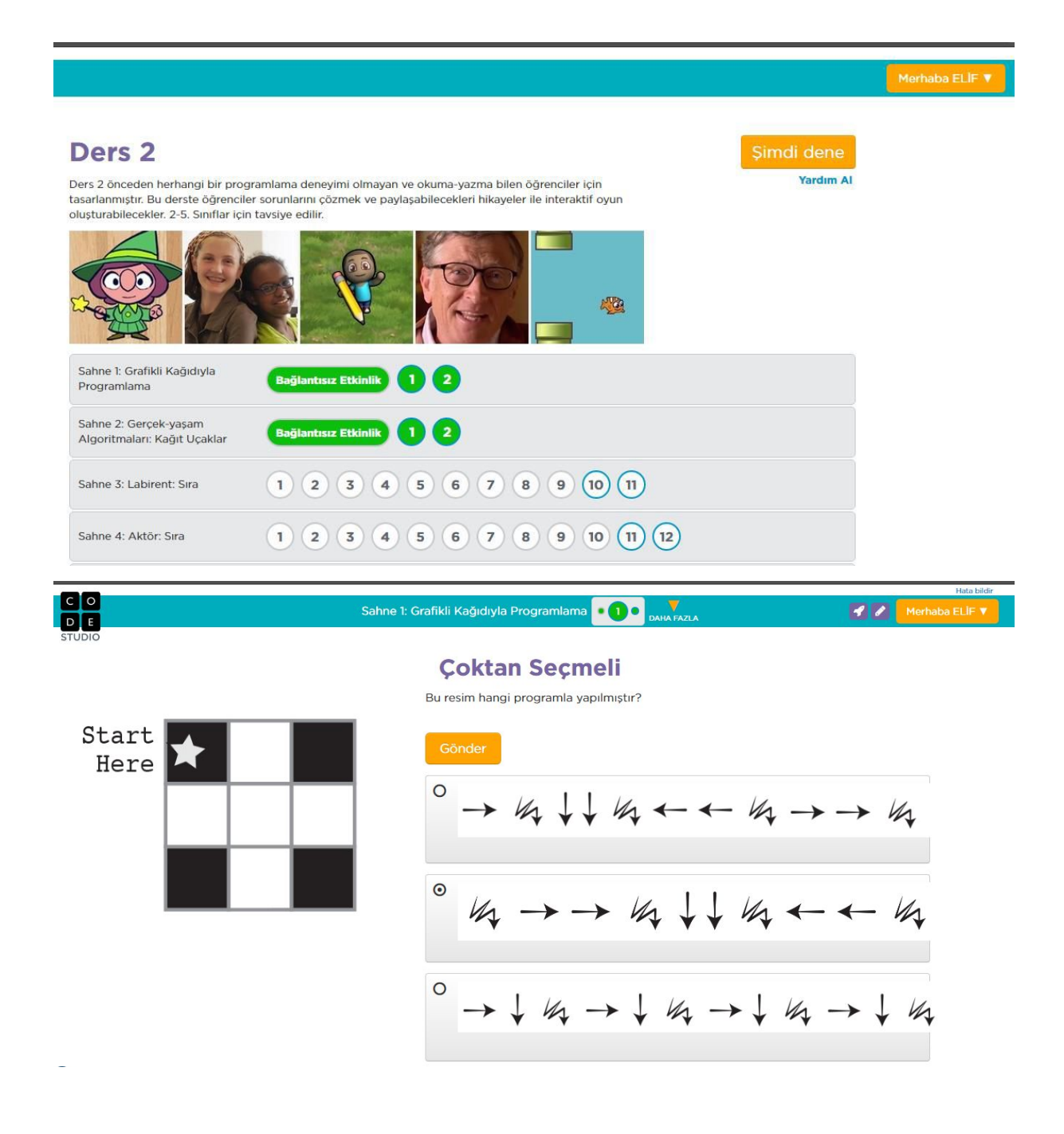

Öğrenciler sağ üst köşede ismine tıklayınca öğrenci menüsü açılır. Buradan İlerlemem seçeneğini seçtiklerinde ana sayfaya döner ve diğer derslere buradan girebilir.

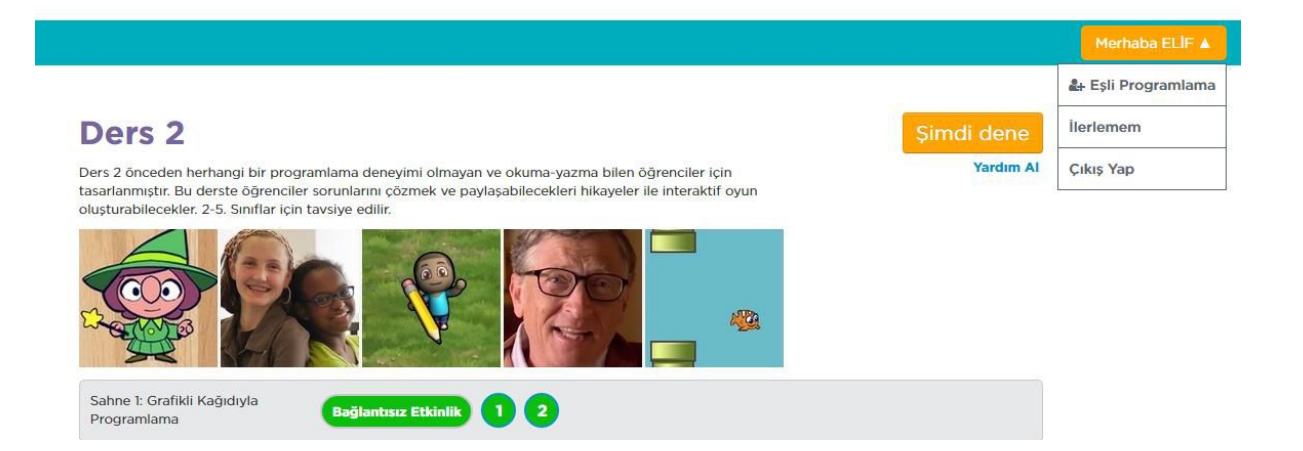

Öğrenciler ana sayfaya geldiğinde 1 numaralı bölümden çalışma yaptıkları dersleri, 2 numaralı bölümden giriş yapabilecekleri diğer bölümleri görürler.

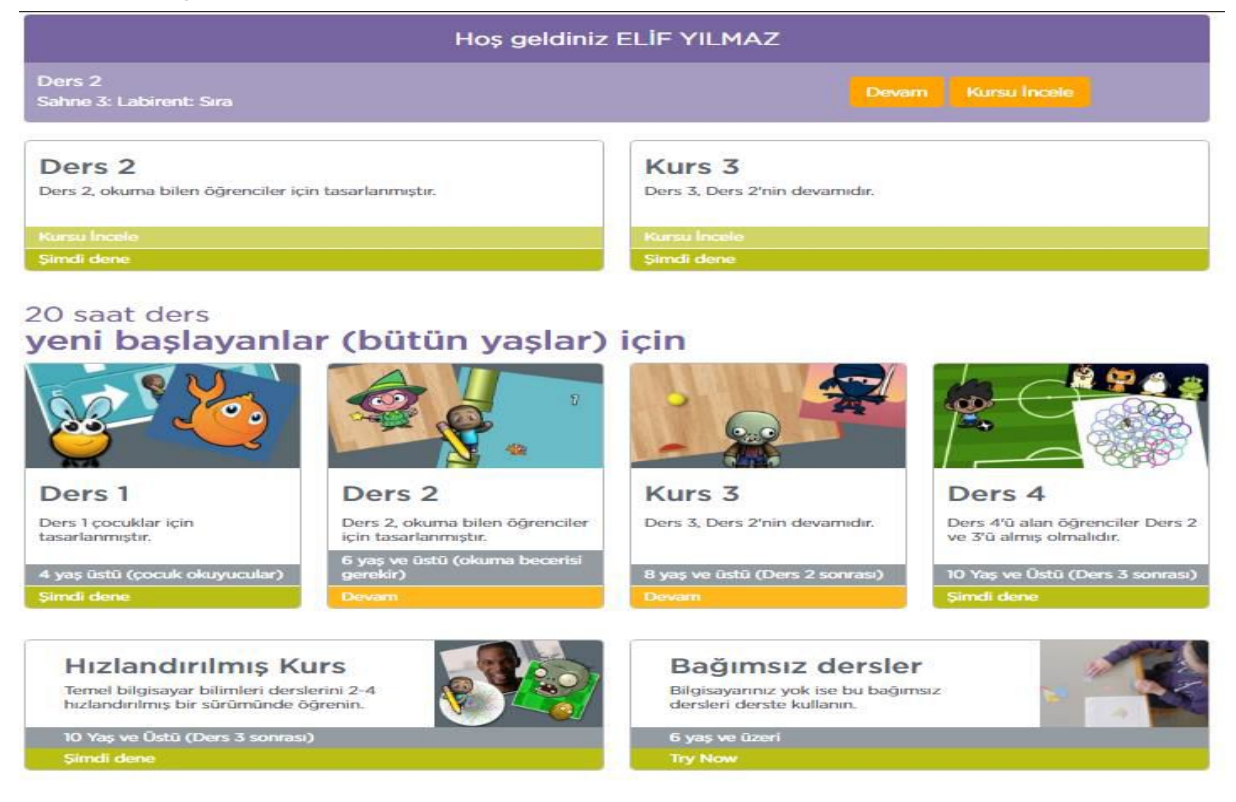

HATIRLATMA: Öğrencileri sınıf oluşturup eklediğinizde ilerlemelerini takip etmelisiniz. Ders 2'yi bitiren öğrenci ana sayfaya dönüp Kurs 3'ten devam etmelidir.

Bu şekilde öğrenciler Ders 2, Kurs 3, Ders 4 ve Hızlandırılmış Kurs bölümlerini bitirince code.org ile çalışmalarını tamamlamış olacaklardır.

#### <span id="page-9-0"></span>3.CODE.ORG ÖĞRETMEN HESABINDA ÖĞRENCİ İLERLEMELERİ TAKIP ETME

code.org hesabınıza giriş yapıp öğretmen ilerlemesini tıklayınız.

#### Öğretmen ana sayfa

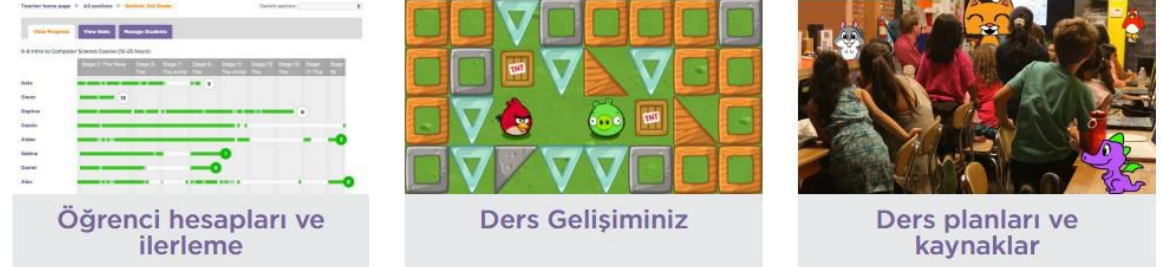

İlgili sınıfınızı bulup ilerlemeyi görüntüle kısmına tıklayınız

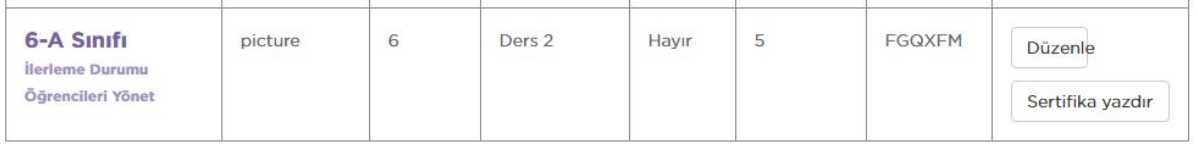

Sınıfınızdaki öğrencilerinizin, belirlediğiniz dersteki ilerlemelerini görebilirsiniz. Seçilen kurs kısmını değiştirerek öğrencilerin diğer bölümlerdeki ilerlemelerini de görebilirsiniz.

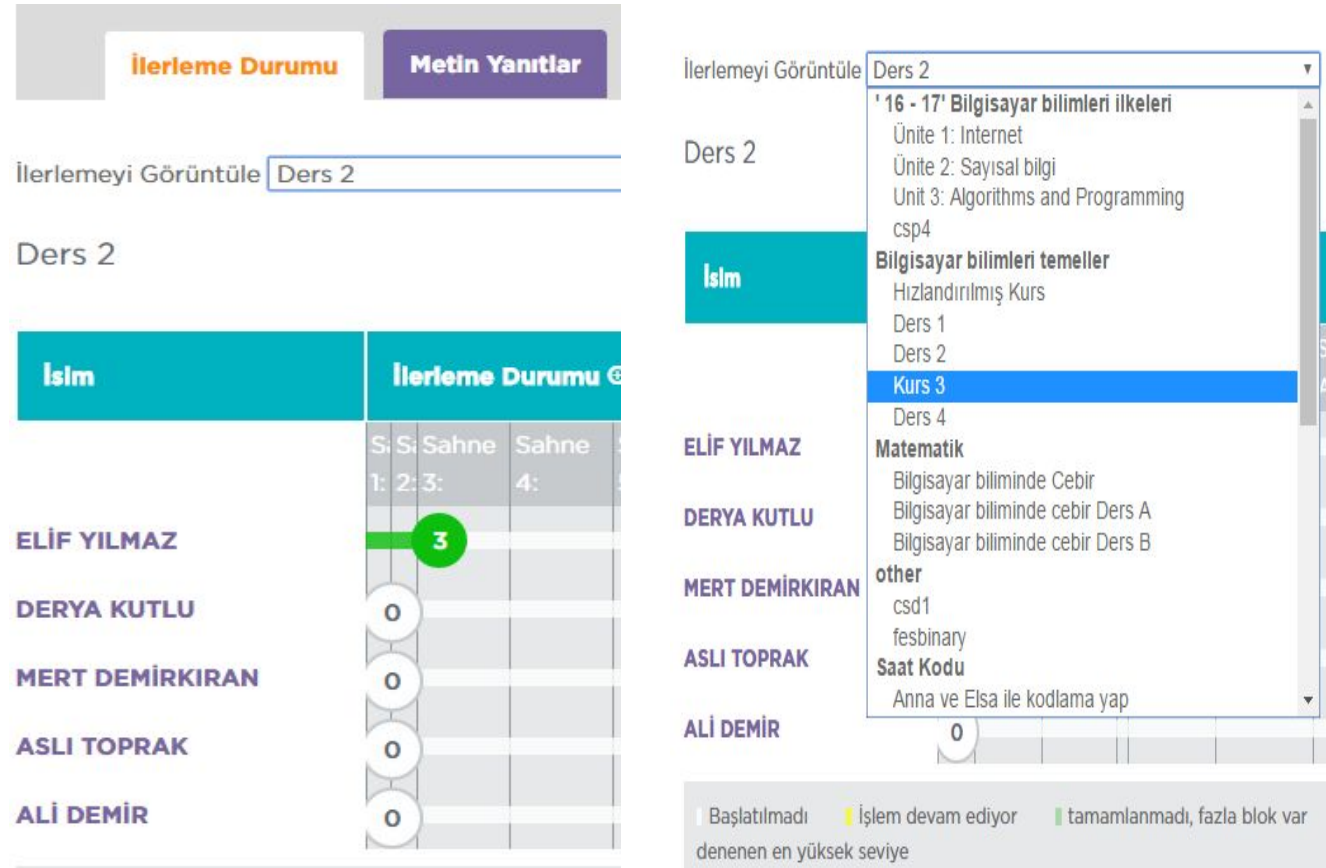

#### KURSU BİTİREN BİR ÖĞRENCİ ANA SAYFAYA TIKLAYARAK YÖNLENDİRDİĞİNİZ DİĞER BÖLÜMLERE GEÇEBİLİR. BÖYLELİKLE ARKADAŞLARINI BEKLEMEK ZORUNDA KALMAZ.

Öğrencinin bölümü doğru geçip geçmediğinin hızlı kontrolünü yapabilmek için aşamalardaki renk önemli görülmektedir. İlerleme durumu yazan yerde büyütece tıklayarak aşağıdaki gibi görünüme geçebilirsiniz.

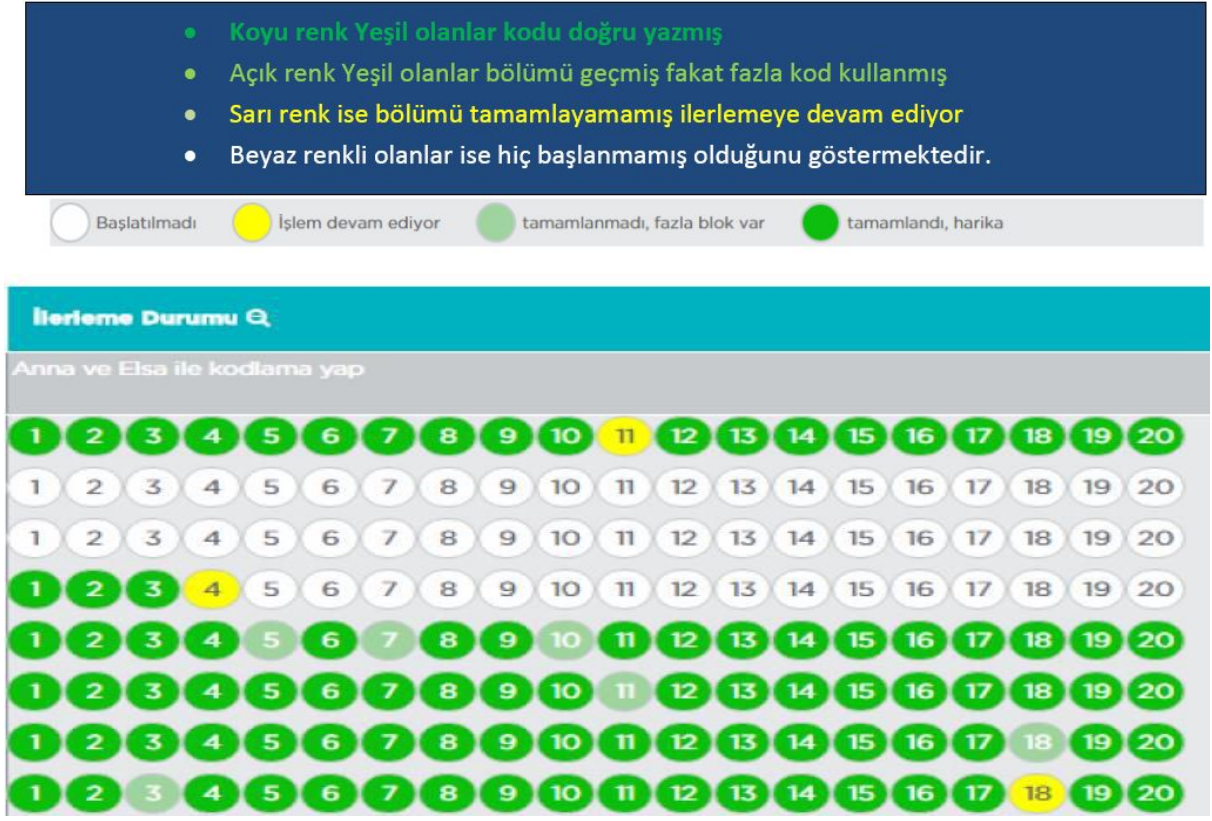

İstenilen bölümdeki ilerlemeyi görebilmek için öğrencinin hizasındaki ilgili aşamanın üzerine tıklanır. Öğrencinin oluşturduğu kodlar ekrana gelir.

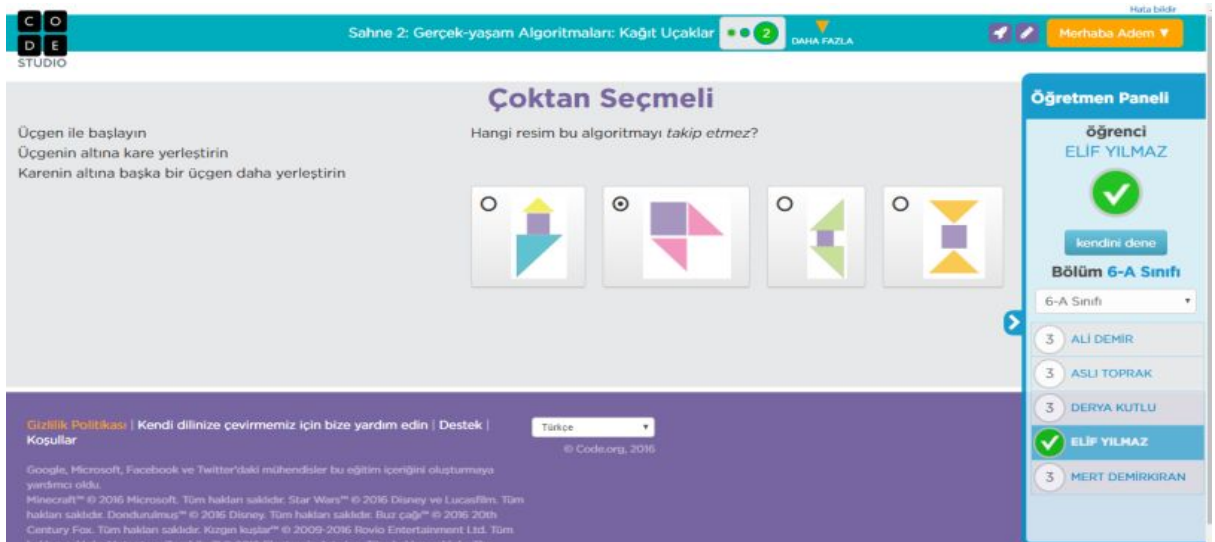

NOT: ilerleme tıklandığında "**Teacherviewisnotavailableforthis puzzle**" hata mesajı ile karşılaşıyorsanız problem siteden kaynaklanmaktadır. Araştırıldığında trafik yoğunluğu sebebiyle kaydedilemediği yazmaktadır.

Öğrenci hesapları ilerleme kısmında İstatistikleri görüntüle kısmına tıkladığınızda öğrencilerinizin tamamladığı seviyeleri ve oluşturdukları toplam kod satırlarını görebilirsiniz.

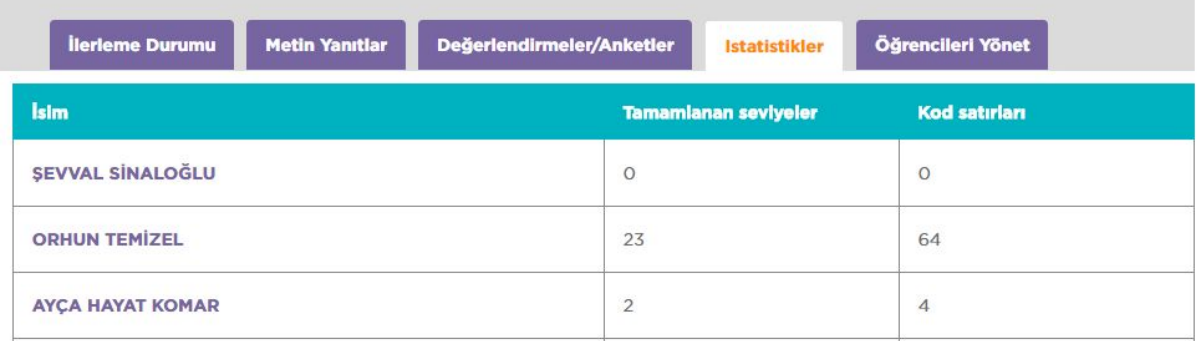

ÖNEMLİ: Bu bölümde tamamlanan seviye daha önemlidir. İlgili öğrencilerin tespiti bu bölümden daha net belli olacaktır.

Öğrenciler evde kendileri de bağımsız çalışabilirler. Öğrenci resimdeki bölümlerin son aşamalarında kendilerinin hayal edip oluşturacağı oyun tasarlayabilmeleri istenmektedir. Bu aşamayı tek bir kod yazıp(oyun oluşturmadan) bitişe tıklasa bile başarıyla geçmiş sayılmaktadır. Özelikle ilgili öğrencilerimizin tamamladıkları bölümle ilgili son aşamada bir oyun tasarlamalarını sağlamalıyız. Bu sayede ilerleyen aşamalarda öğrenci daha güzel oyunlar tasarlayabilecektir.

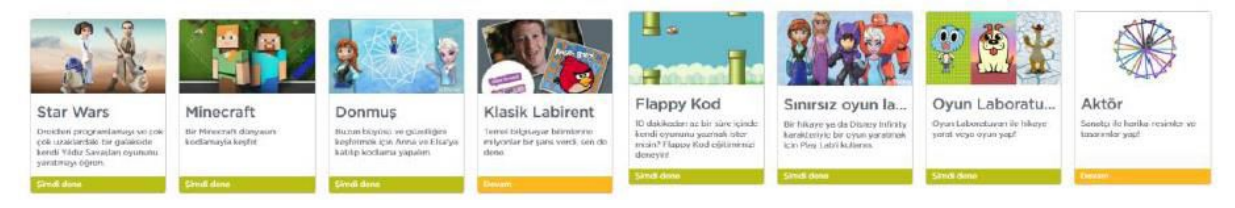

### <span id="page-11-0"></span>4.CODE.ORG ÖĞRENCİ HESAPLARININ KODLABAFRA HESABINA DAHİL EDİLMESİ.

Öğrencilerinizi code.org hesabına ekledikten sonra öğrencileri kodlabafra code.org hesabına da eklemeniz gerekmektedir. Bu sayede ilerlemeleri koordinatörler de görüp ilçe genelinde istatistik ve ilerleme raporu hazırlayabileceklerdir.

Öğrencileri ilçe code.org hesabına eklemek için öğrenciler kendi hesabına giriş yaptıktan sonra code.org/join adresine girmelerini sağlayın. Açılan sayfada size verilen ilçe hesabı bölüm kodunu girip Go düğmesine tıklamalarını sağlayın. Bu işlemi ilçe hesabı ve il hesabı için ayrı ayrı yapmanız gerekmektedir.

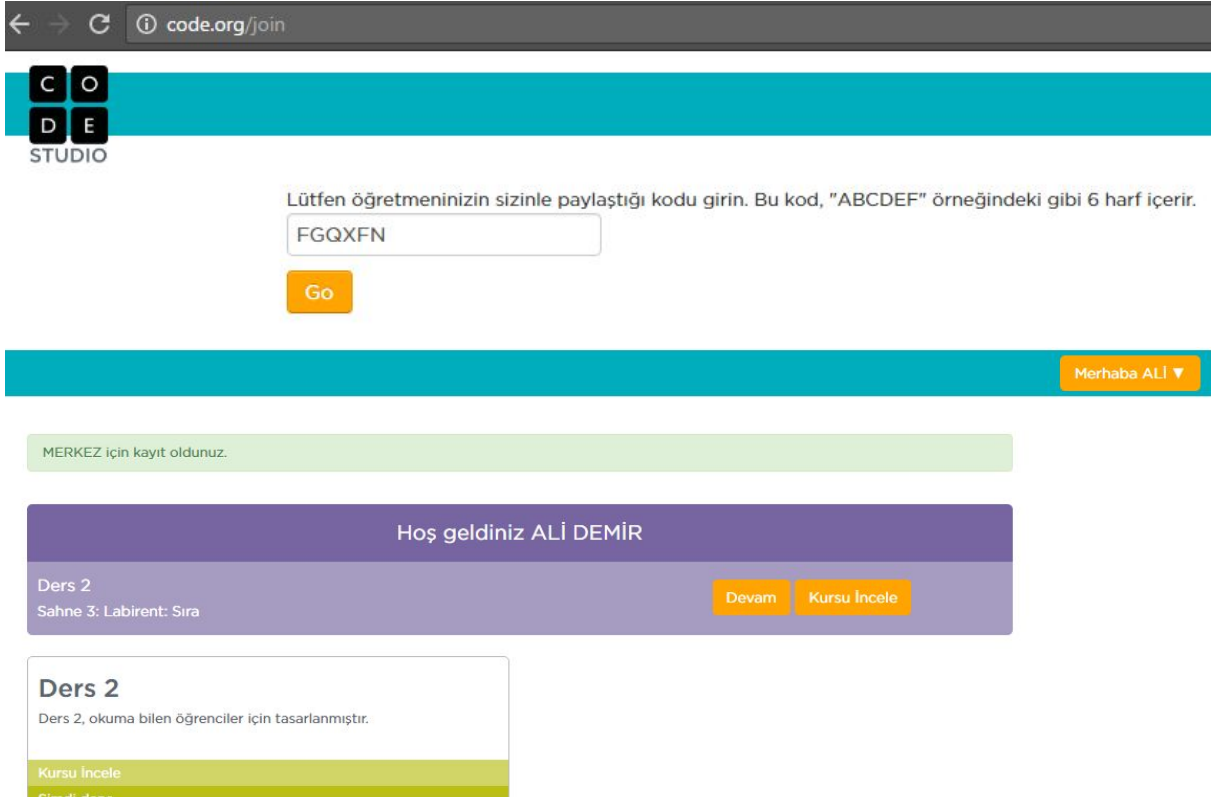

Bu işlemi tekrarlayarak öğrenciye birden çok öğretmen (hesap) atayabilirsiniz. Eğer öğrenciler kendi mail adresleri ile üye olmuşlarsa yada başka bir öğretmenin hesabındalar ise, bu işlemi uygulayarak öğrencileri kendi hesabınıza da ekleyebilirsiniz.